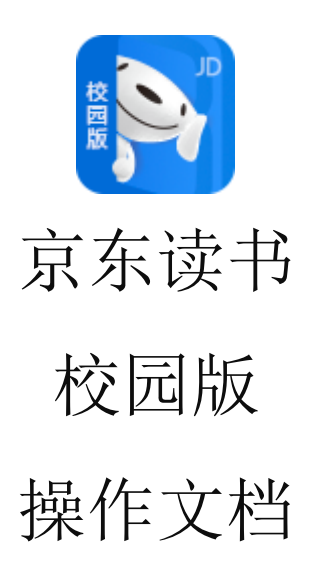

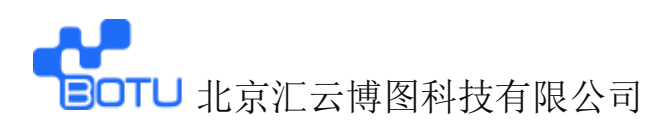

- 一、 下载京东读书校园版 APP
	- ① 微信关注【汇云书舍】京东读书校园版微信服务公众号, 点击公众号底部菜单【APP 下载】,进入下载界面(iPhone 机可直接在 App Store 内下载);

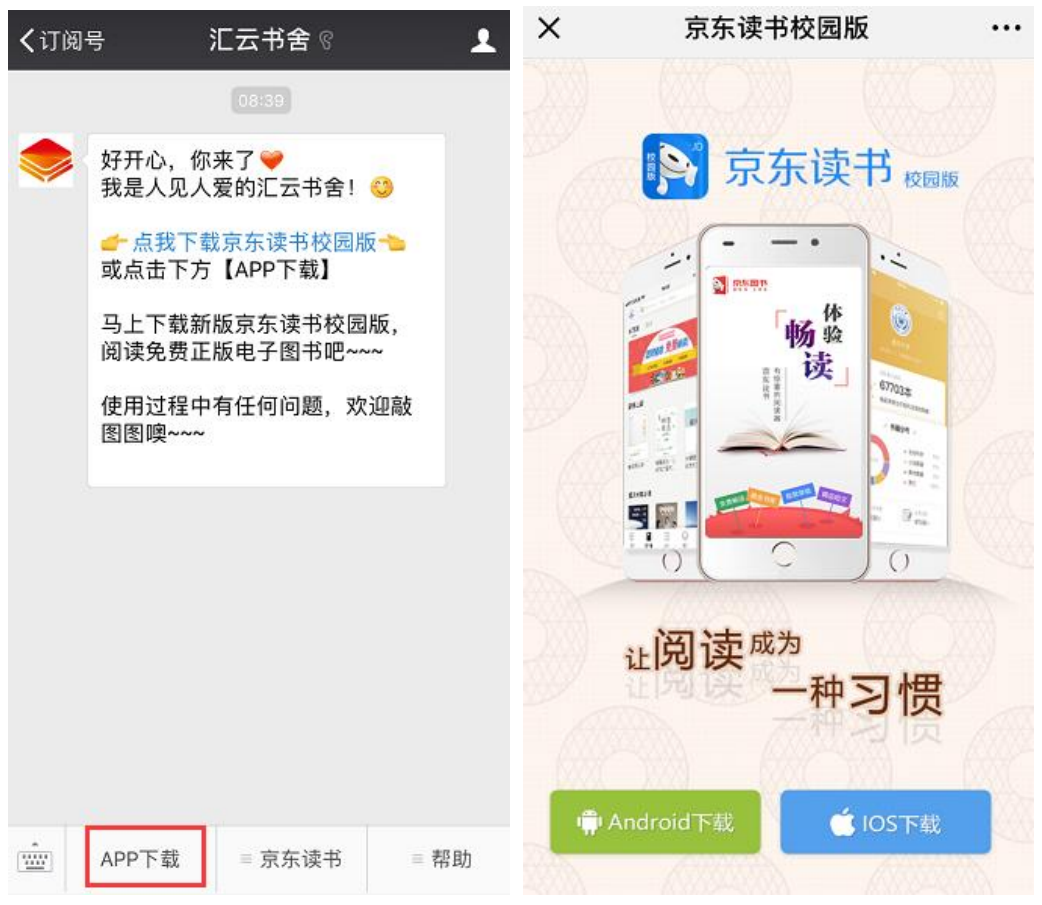

② 手机浏览器打开京东读书校园版 APP 下载链接或是扫以下

下载二维码进行下载:

http://www.51zhaoshu.net:8088/Home/DownReadApp

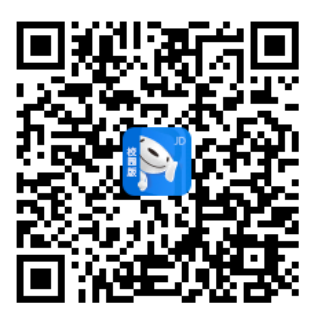

附:京东读书校园版 PC 端网址:

### [http://gx.jd.com](http://gx.jd.com/)

下载成功:

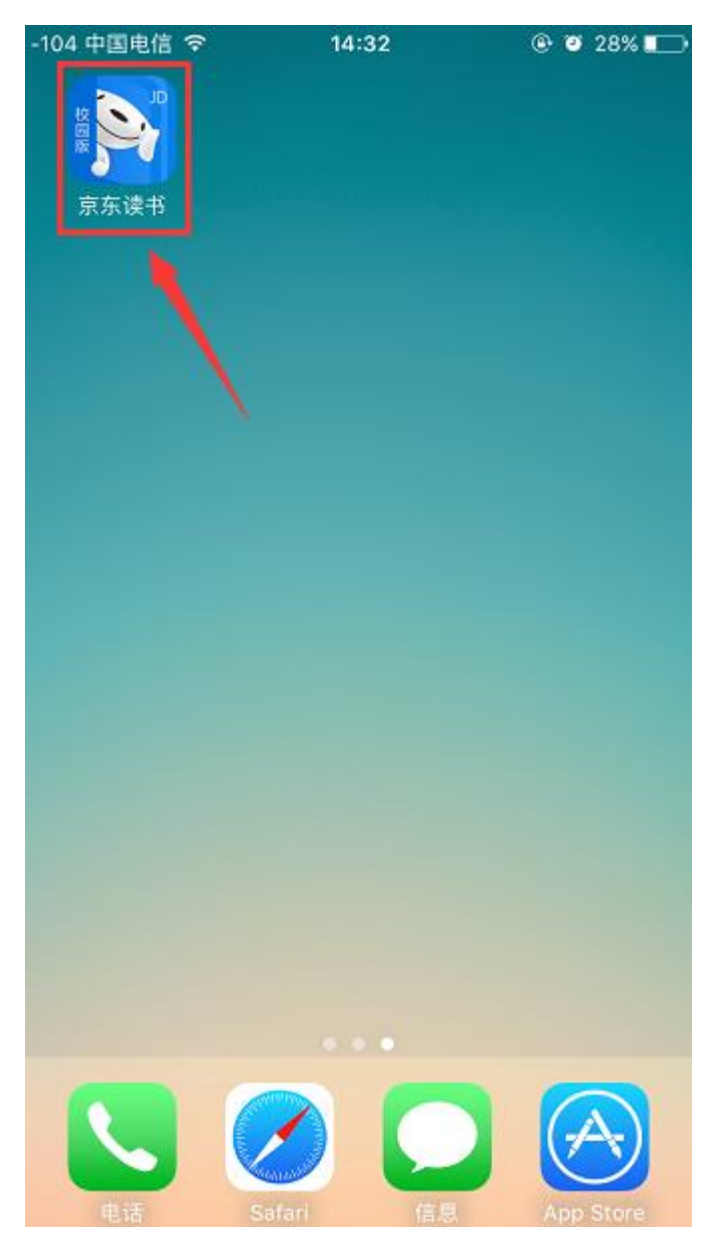

#### 二、账号注册:

1、打开 APP,点击【注册】,进入注册界面:

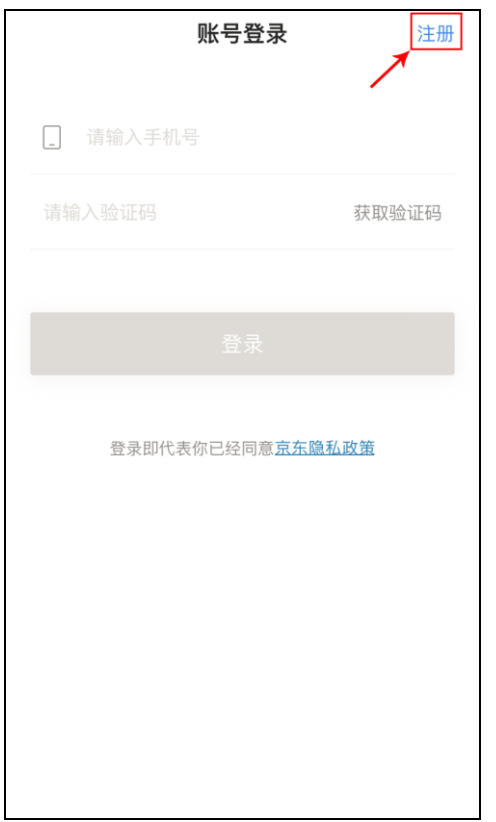

# 2、点击【 】选择所在学校:

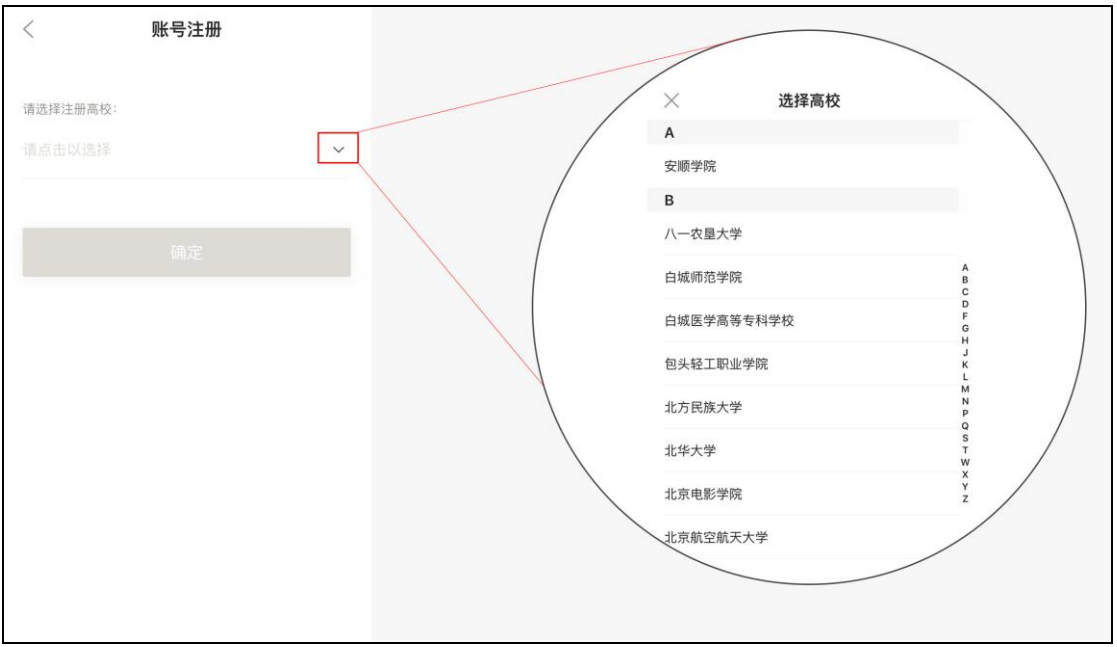

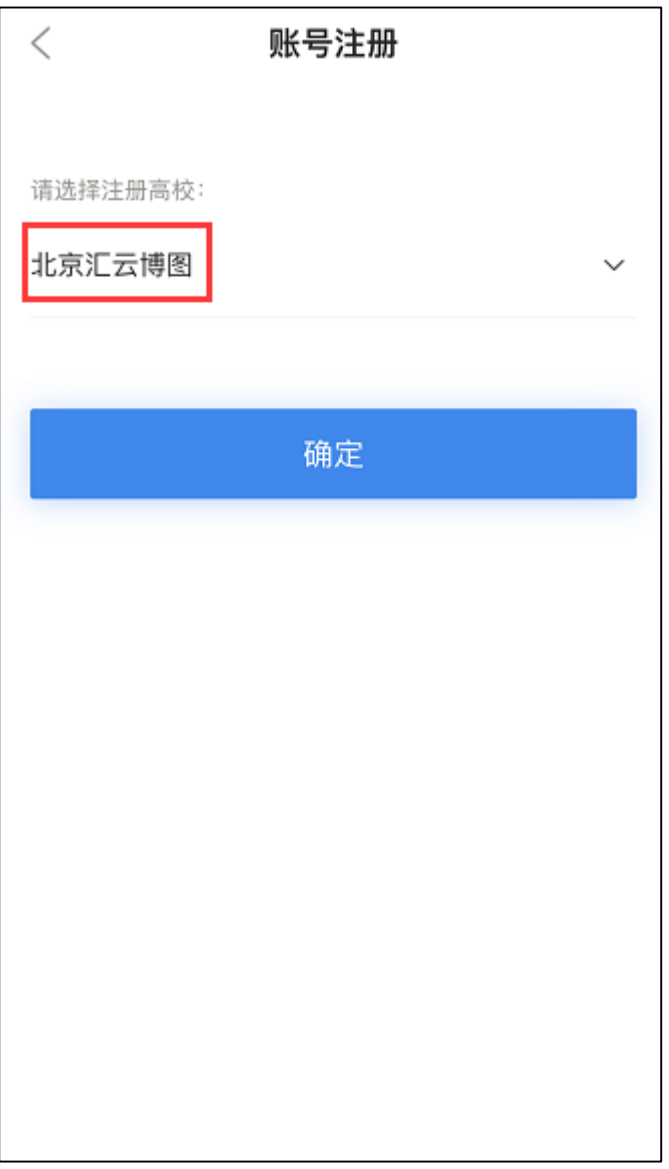

、学校选定后,填写个人信息,获取到京东发出的带有验证码的短

#### 信,并完成注册:

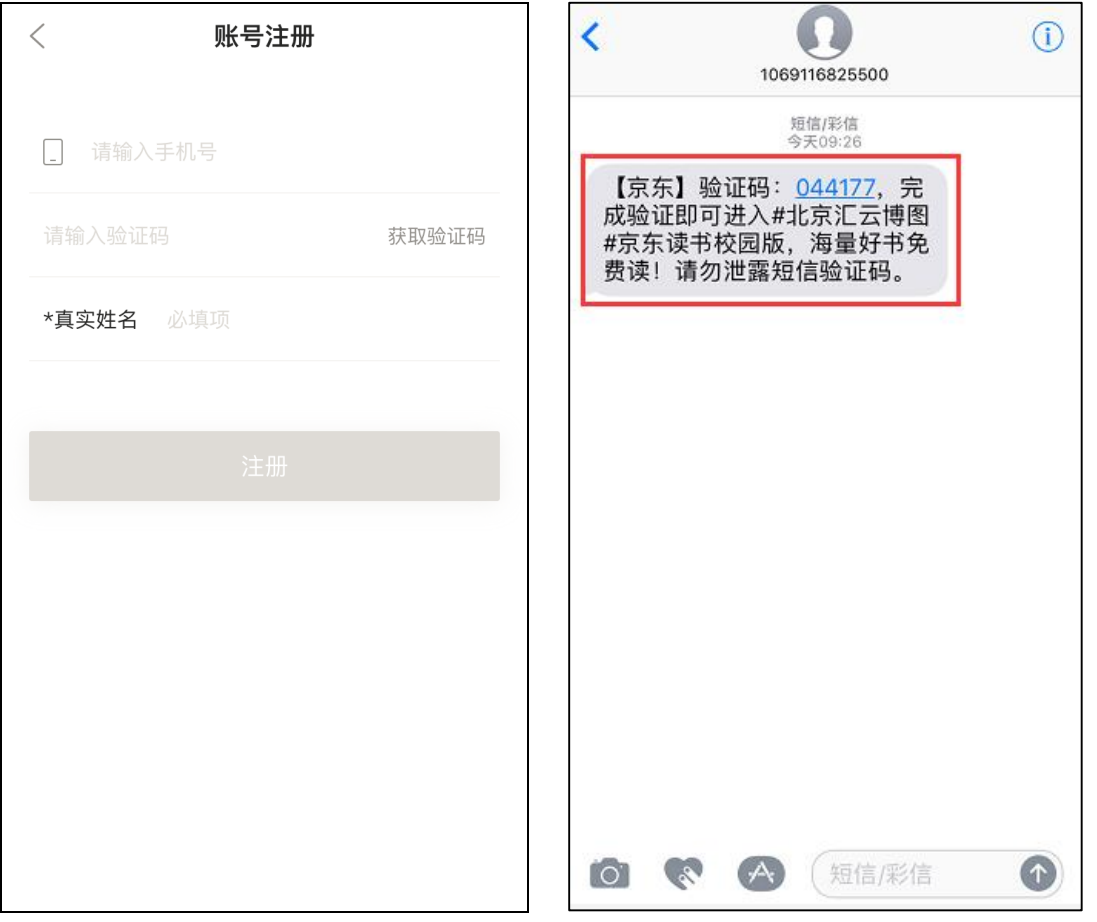

【注意:在注册时,选择各自所在的学校+手机号+真实姓名(这些 信息真实填写是为了方便之后与图书馆读者信息做匹配时,可获 得持续使用的权限,如不是本校的师生,则失去使用的权限】

## 三、登录

用已注册的手机号+获取到的验证码进行登录,就可以开启愉快的阅 读之旅啦!

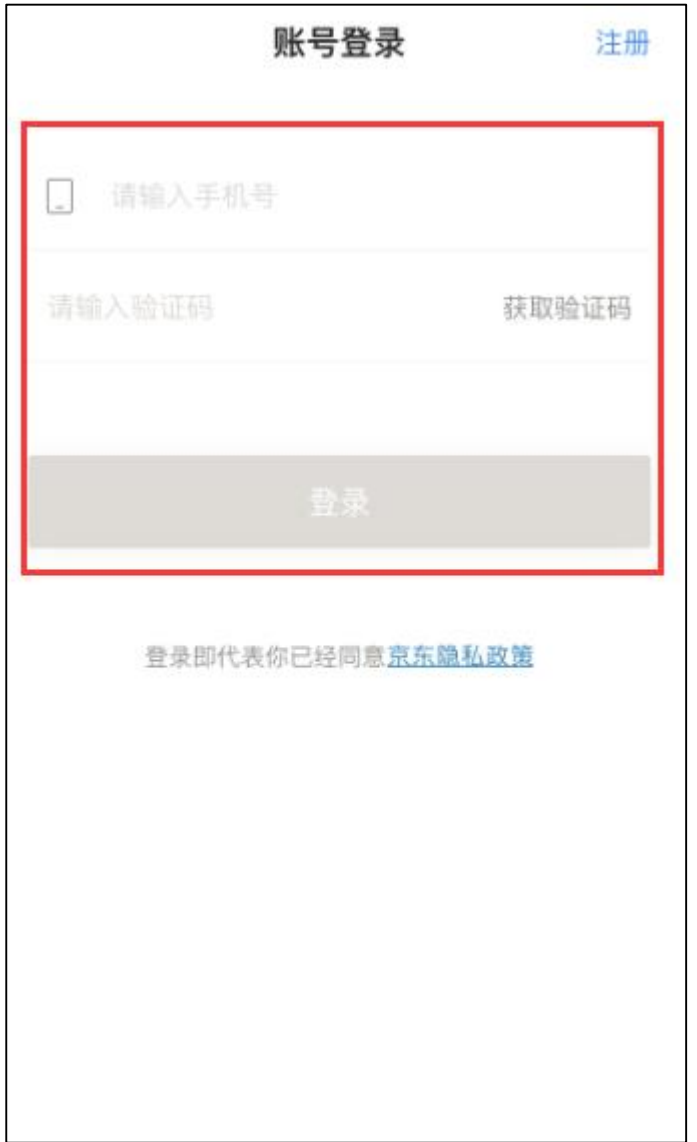

## 四、界面截图

登录成功后,即可获得免费畅读京东读书校园版海量电子图书。 【书架】界面:

阅读账号,永久有效,个人阅历将会永久保存。

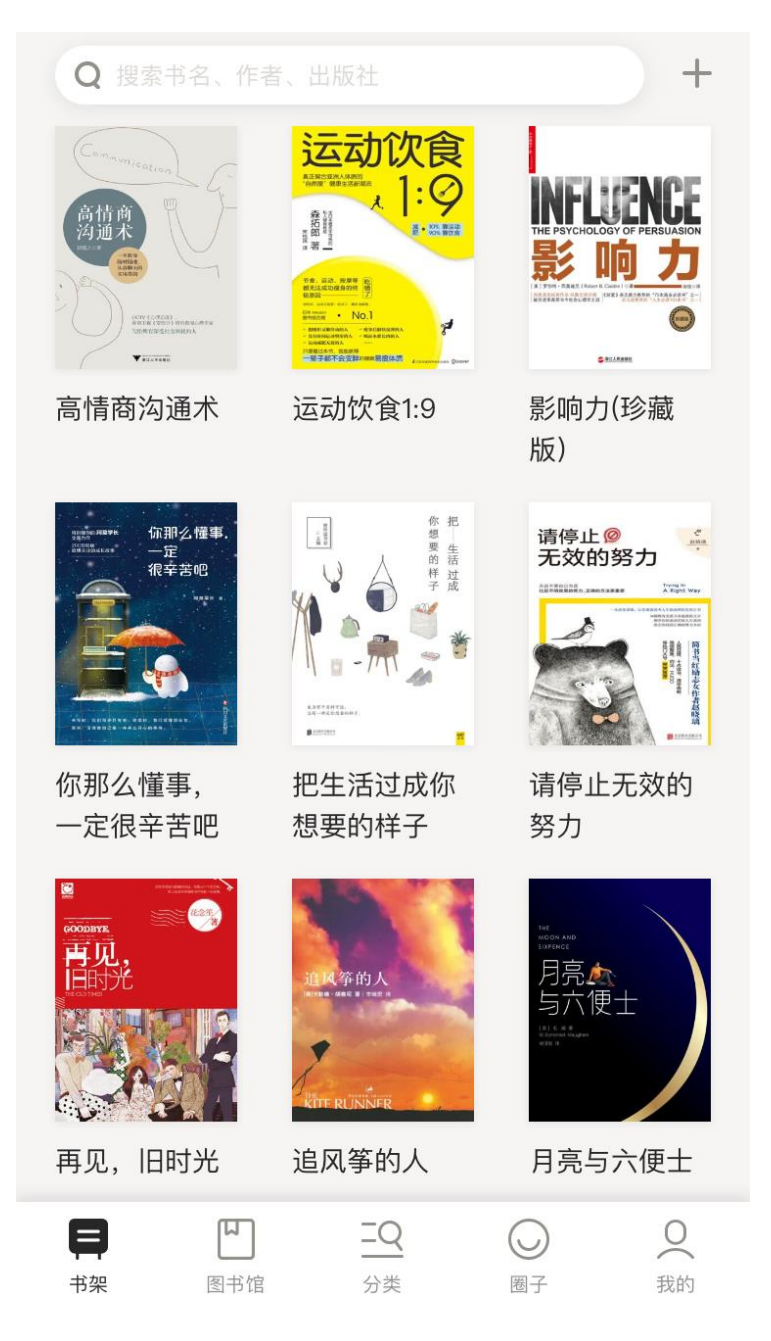

【图书馆】界面:

点击底部【图书馆】按钮,进入图书馆界面,界面左上角可看到 本校阅览室标志(提供了学校 logo 的,我们会定制学校的阅览室 标志)。界面上会显示有图书馆发布的馆内公告,馆长推荐图书, 还有学校发布的内刊。

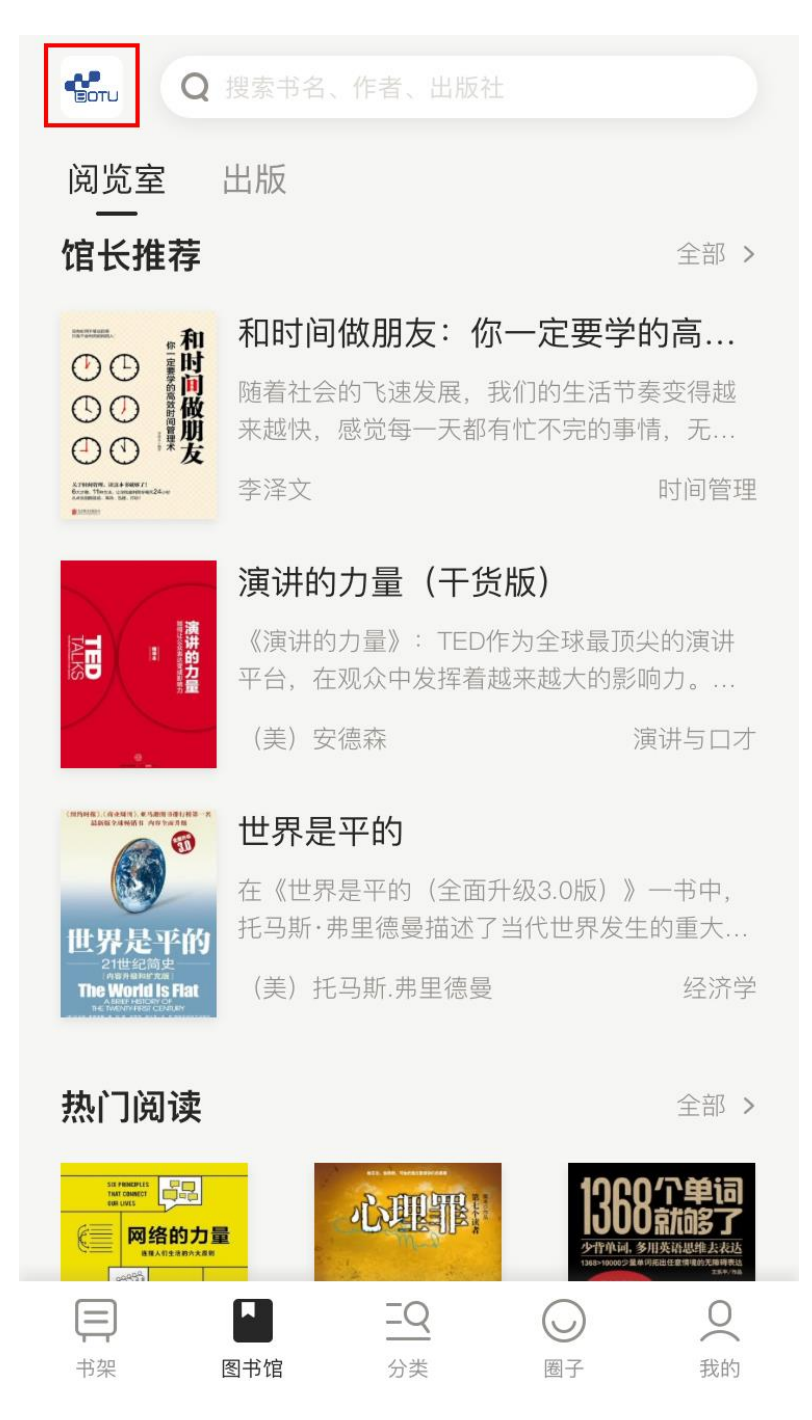